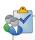

## Installing UF Cisco VPN Client

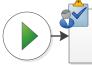

Go to http://vpn.ufl.edu. This will take you to the UF authentication page to install the VPN client.

Use your gatorlink ID and Password to authenticate and the installation process will begin.

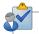

After you enter your ID and Password the VPN client will begin to auto install in one of two ways:

- 1. Auto install, if you already have Java installed this will completely setup and connect the VPN.
- 2. Manually Install, If Java is not installed auto install will begin and stop. Java is required to finish the installation. You will be asked if you want to manually install Java.

To manual install Java.

Click on the link to manually install it.

Accept the prompts.

If you are using Firefox it will ask you if you want to "Save File".

Save the File, then Run it.

Other browsers may ask to "Save" or "Run" the installation.

Run it.

After Java is installed, Auto installation of VPN will continue the setup process.

You must answer all of the questions while installing VPN.

At the Welcome Screen select "Next".

You must select "I accept the terms in the License Agreement" to continue.

Then select Install.

Once VPN has finished installing you may want to create a shortcut on the desktop for a quick connection.

Opening the start menu,

Go to the Cisco folder

Opening the folder and select the Cisco AnyConnect Secure Mobile Client, right click on it and choose send to the Desktop.

Once you have created the shortcut double click it to execute it.

A small dialog box should appear asking for the VPN address.

Type in vpn.ufl.edu.

Then choose connect.

You will be prompted for your gatorlink ID and Password.

Enter your credentials and clicked OK.

It will take a few moments, (depending on your internet connection) to connect to UF VPN. There should be a Cisco AnyConnect icon with a lock on it in the system tray indicating you have an active VPN connection.

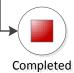